# **Überblick**

*Ab sofort erfolgt die Bewerbung elektronisch. Bitte registrieren Sie sich in unserem Online-Bewerberportal, geben Sie Ihre Daten ein, und laden Sie die erforderlichen Dokumente hoch. Diese Anleitung soll Ihnen bei der Online-Bewerbung helfen.*

# **Erforderliche Dokumente**

- Das **Zeugnis** Ihres ersten Hochschulabschlusses (falls schon vorhanden),
- eine finale bzw. aktuelle von der Hochschule ausgestellte (gestempelte oder mit Verifikationscode versehene) **Leistungsübersicht**, mit Angabe aller Studien- und Prüfungsleistungen sowie der erworbenen Noten und ECTS-Punkte und der Gesamtnote bzw. aktuellen Durchschnittsnote,
- falls Bachelorstudium noch nicht abgeschlossen: Bestätigung über erfolgte **Anmeldung**, Abgabe oder Benotung **der Bachelorarbeit**,
- ein **Nachweis über englische Sprachkenntnisse** (allgemeine Hochschulreife oder Sprachzertifikat B2),
- ein **Motivationsschreiben**
- ein tabellarischer **Lebenslauf,**
- **APS-Zertifikat** (nur für Bewerber:innen mit Studienabschlüssen aus China, Indien und Vietnam)

**Neu!** Ab dem 01. November 2022 benötigen Bewerber:innen, die in **Indien** studiert haben, ebenfalls ein **APS-Zertifikat**. Es genügt jedoch, dieses bei der Bewerbung auf ein Visum bei der deutschen Botschaft und bei der Immatrikulation bei der Universität einzureichen. In diesem Fall muss bei der Bewerbung für den Masterstudiengang eine Bestätigung der Bewerber:innen hochgeladen werden, dass sie das APS-Zertifikat bei der Immatrikulation vorlegen werden.

Bitte stellen Sie sicher, dass Sie **jpg- oder pdf-Dateien** dieser Dokumente haben, bevor Sie mit der Online-Bewerbung beginnen. Wenn Sie gescannte Dokumente hochladen, machen Sie bitte **farbige Scans**.

# **Registrierung**

- Registrieren Sie sich im Campus Management-Portal der Universität Freiburg: [https://campus.uni-freiburg.de](https://campus.uni-freiburg.de/qisserver/pages/cs/sys/portal/hisinoneStartPage.faces?chco=y)
- Wählen Sie: Bewerbung > Registrierung

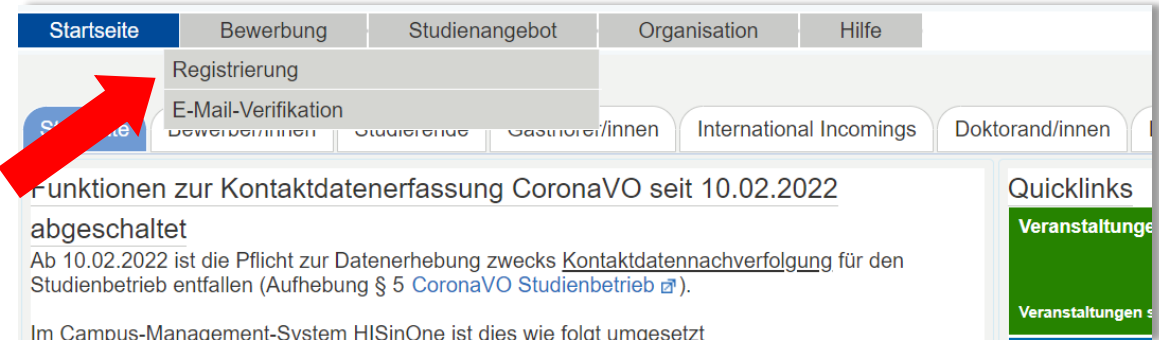

### **E-Mail-Verifikation**

- Nachdem Sie sich erfolgreich registriert haben, erhalten Sie eine E-Mail mit einem Verifikations-Link. Klicken Sie bitte auf den Link.
- Nachdem Sie auf den Verifikations-Link geklickt haben, werden Sie zur Startseite des Online-Bewerberportals weitergeleitet. Hier geben Sie ein:
	- o Den in der E-Mail genannten Benutzernamen
	- o Das von Ihnen bei der Registrierung gewählte Passwort.

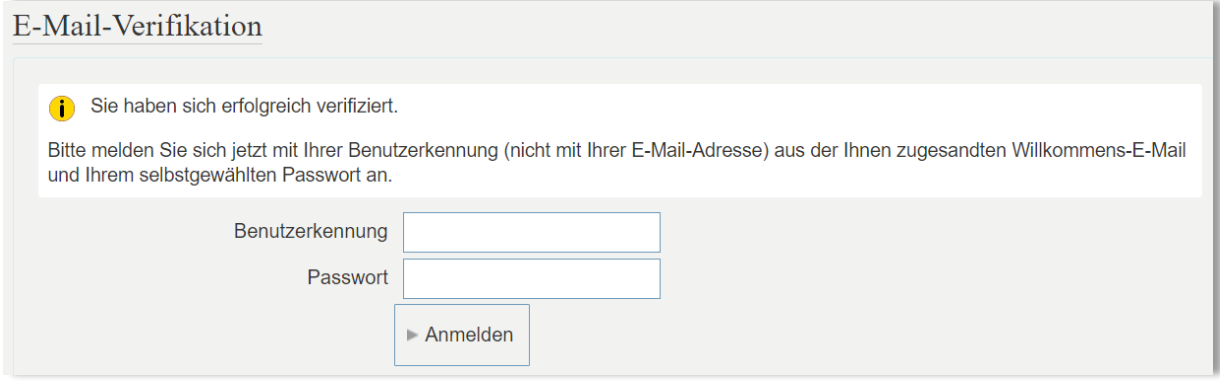

### **Füllen Sie das Online-Bewerberformular aus**

• Klicken Sie auf: Bewerbung starten.

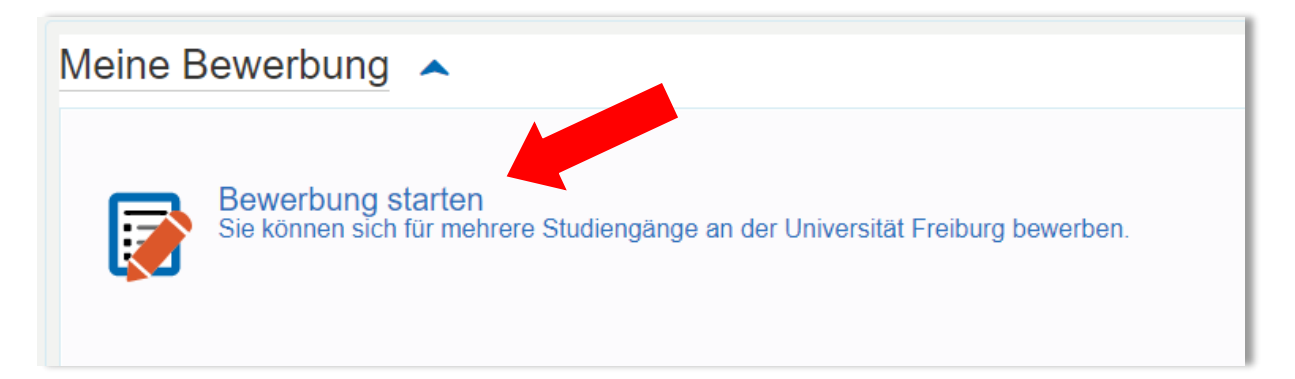

Aktivieren Sie E-Mail-Benachrichtigungen (empfohlen).

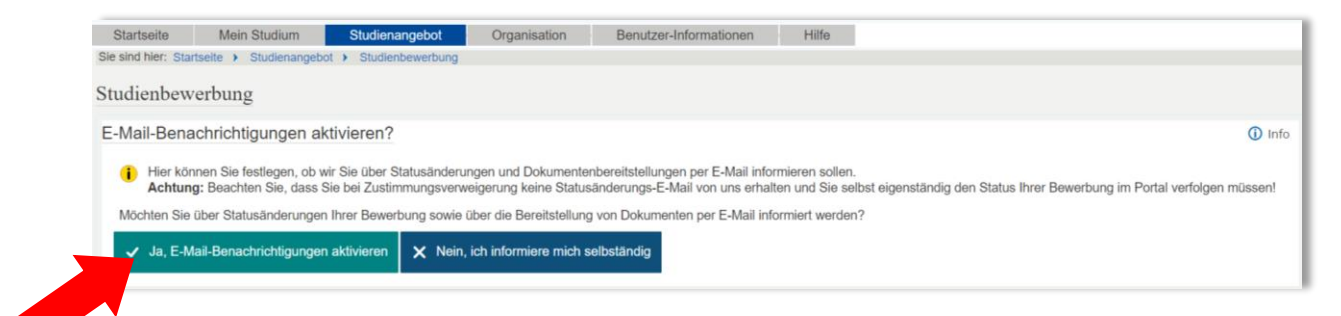

Wählen Sie: Antrag auf Zulassung hinzufügen

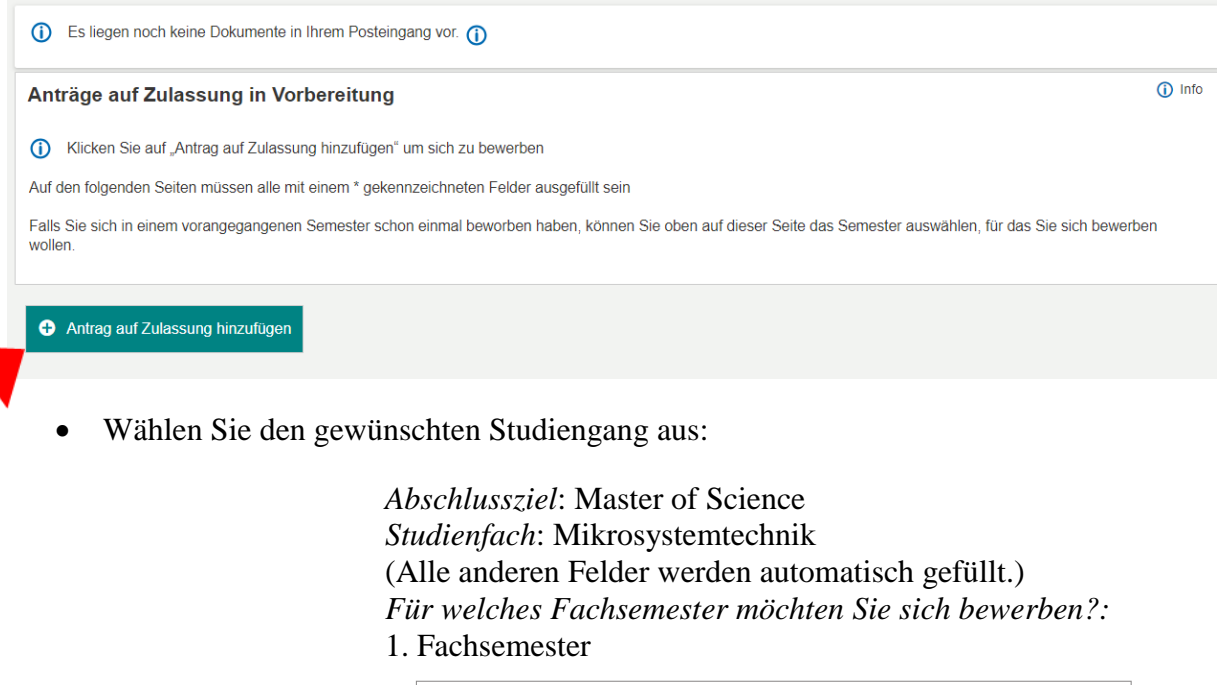

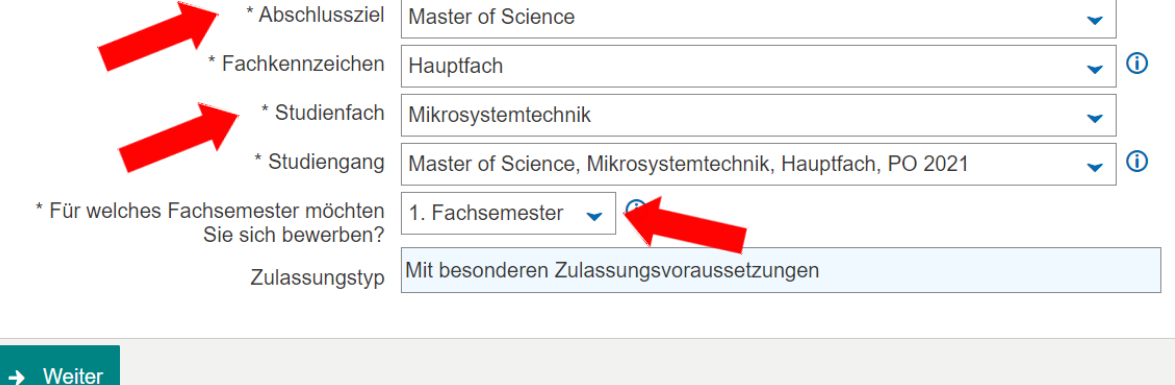

### **Bisherige Hochschulausbildung**

 Bitte geben Sie hier das Studienfach, den Namen der Hochschule sowie das Anfangs- und Enddatum Ihres Bachelorstudiums ein.

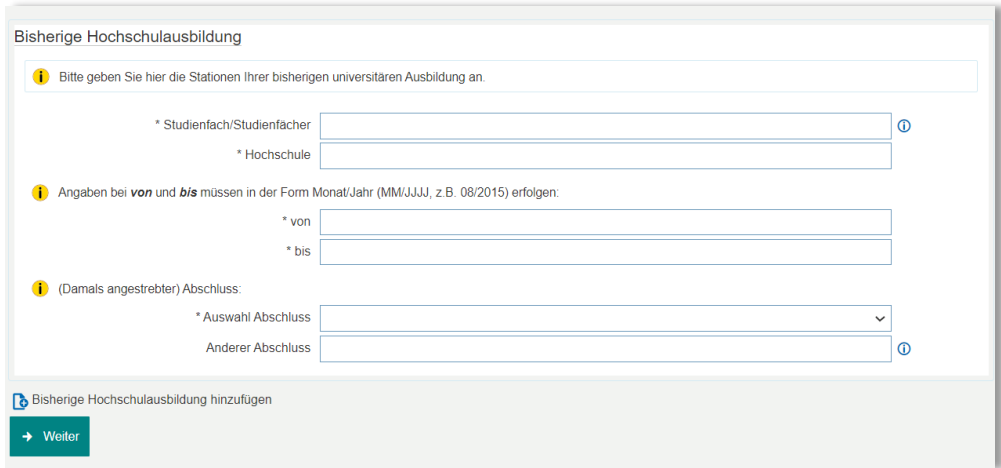

 Wenn Sie schon mehrere Studiengänge abgeschlossen (oder angefangen) haben, klicken Sie bitte auf *Bisherige Hochschulausbildung hinzufügen,* um weitere Stationen Ihrer bisherigen Hochschulausbildung hinzuzufügen.

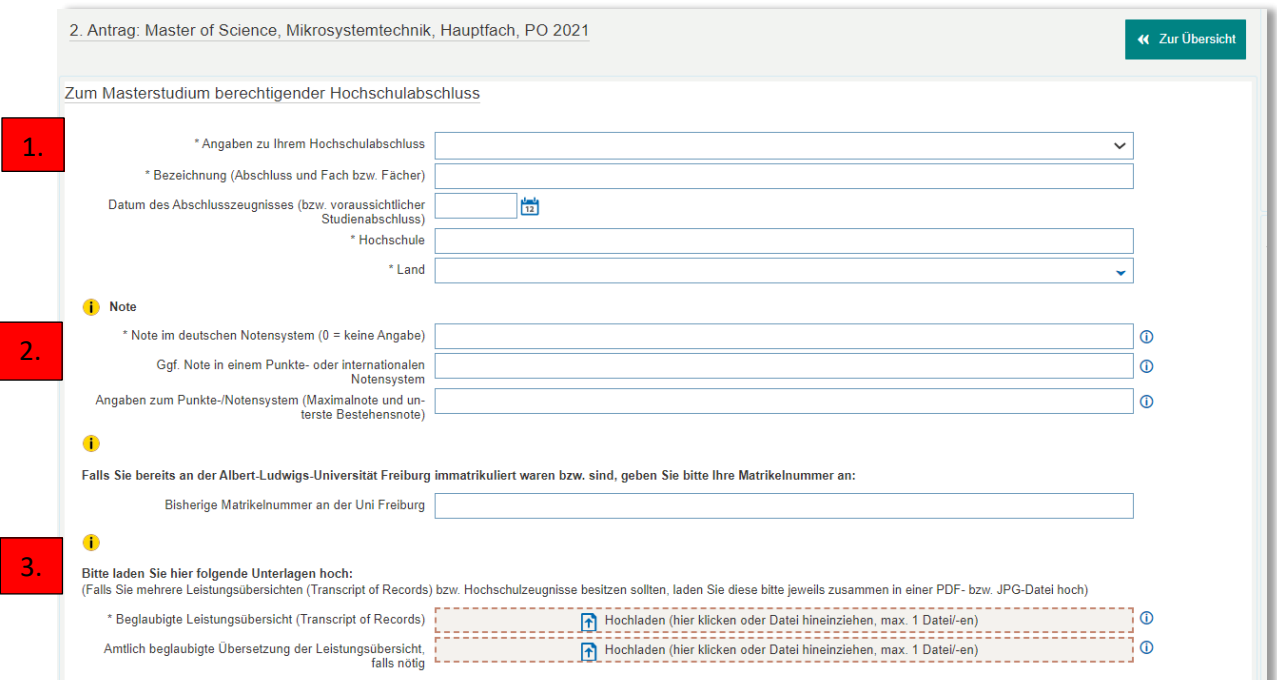

# **Zum Masterstudium berechtigender Hochschulabschluss**

- 1. **Angaben zu Ihrem Hochschulabschluss**: Hier müssen Sie auswählen, in welchem Stadium sich Ihr Studienabschluss befindet. Falls Sie mehrere Abschlüsse haben, geben Sie hier den ein, der Sie zur Zulassung zum Masterstudium berechtigt.
- 2. **Note**: Wenn Sie an einer deutschen Hochschule studieren, müssen Sie bei Note nur das erste Feld ausfüllen. Bitte geben Sie entweder Ihre Bachelorabschlussnote oder Ihre aktuelle Durchschnittsnote an.
- 3. **Dokumenten-Upload**: Hier laden Sie Ihre Leistungsübersicht hoch.

# *Variante A***:** *Das Studium ist bereits abgeschlossen, das Zeugnis liegt vor*

In diesem Fall laden Sie bitte das Zeugnis hoch.

# *Variante B: Das Studium ist bereits abgeschlossen, das Zeugnis liegt jedoch noch nicht vor*

 In diesem Fall müssen Sie zusätzlich eine Bestätigung Ihrer Hochschule über den erfolgten Studienabschluss und die erreichte Abschlussnote hochladen (aber nur wenn diese beiden Informationen nicht aus Ihrer zuvor hochgeladenen Leistungsübersicht hervorgehen).

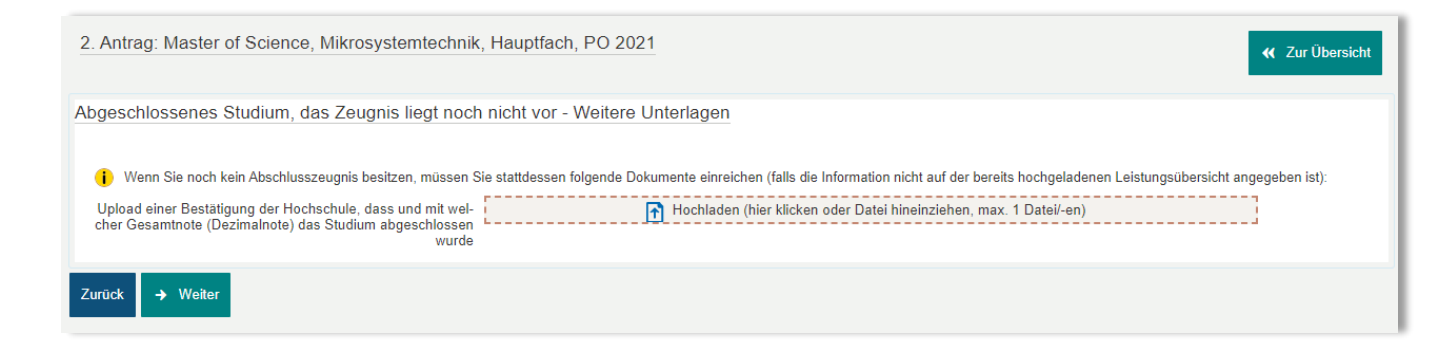

# *Variante C: Das Studium ist noch nicht abgeschlossen*

 Wenn Sie eingegeben haben, dass Ihr Studium noch nicht abgeschlossen ist, werden Sie zu dieser Seite geleitet:

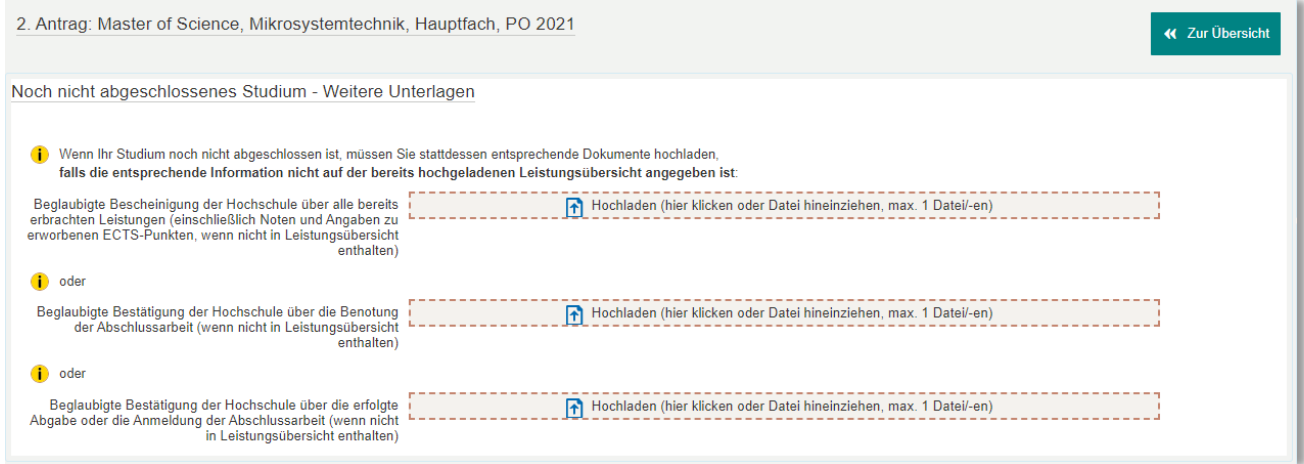

- In diesem Fall müssen Sie zusätzlich eine Bestätigung Ihrer Hochschule mit den folgenden Informationen hochladen (aber nur wenn diese Informationen nicht aus Ihrer zuvor hochgeladenen Leistungsübersicht hervorgehen):
	- Bisher erzielte ECTS-Punkte
	- Anmeldung, Abgabe oder Benotung der Abschlussarbeit

# **APS**

 Bewerber:innen mit Studienabschlüssen aus China, Indien oder Vietnam müssen ein APS-Zertifikat hochladen. Wenn das APS-Zertifikat bei der Bewerbung noch nicht vorliegt, muss stattdessen eine Bestätigung der Bewerber:innen hochgeladen werden, dass das APS-Zertifikat bei der Immatrikulation vorgelegt werden wird.

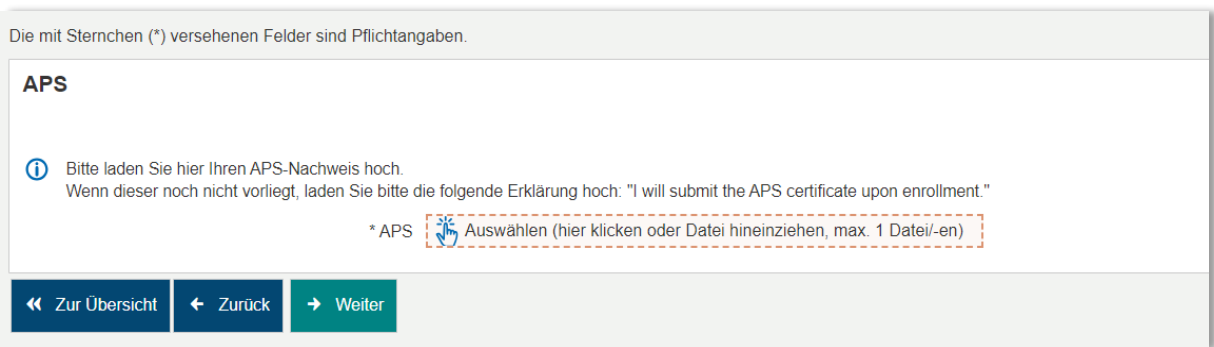

### **Deutsche Sprachkenntnisse:**

 Wenn Sie Muttersprachler:in sind, wählen Sie bitte in den ersten beiden Feldern *Muttersprache* aus und klicken dann auf *Weiter*.

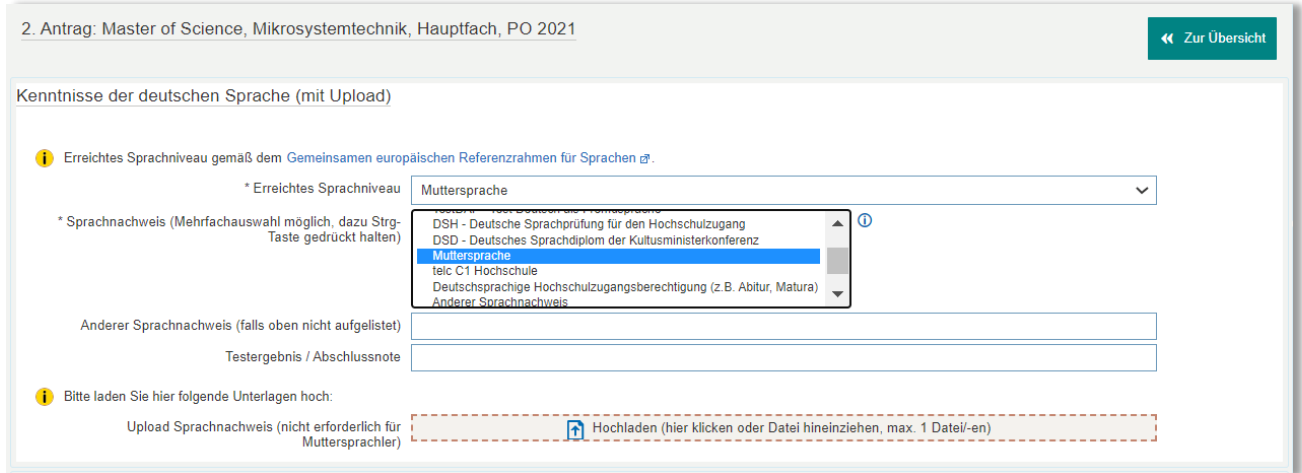

### **Englische Sprachkenntnisse**

 Wenn Sie Ihre Hochschulreife (z. B. Abitur) in Deutschland erworben haben, können Sie in der Regel einfach *B2* und *Deutsche Hochschulreife* auswählen und dann Ihr Hochschulreifezeugnis hochladen. (Vorsicht! In manchen Hochschlreifezeugnissen steht zu den Englischkenntnissen "B1, in Teilen B2". In dem Fall müssen Sie einen anderen Nachweis erbringen.)

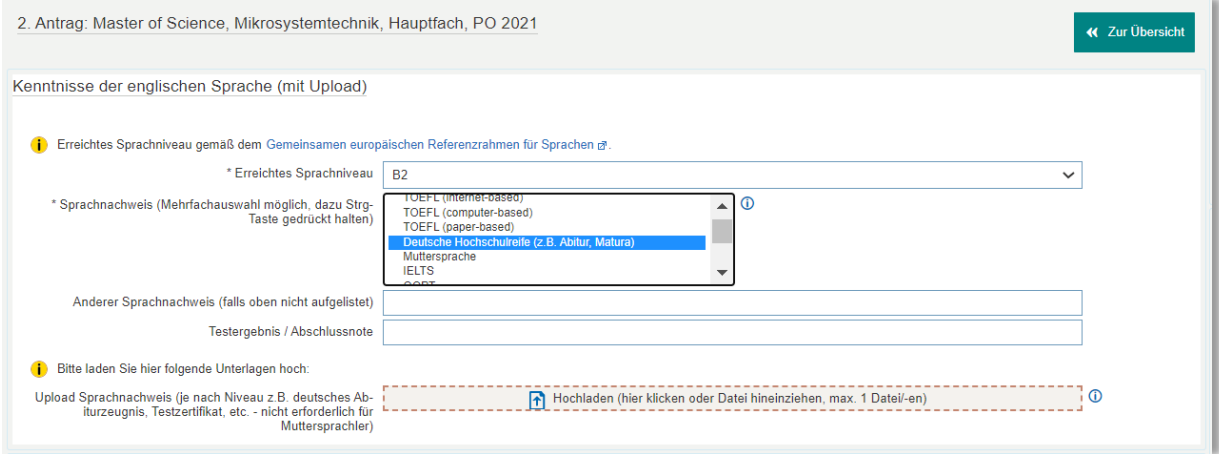

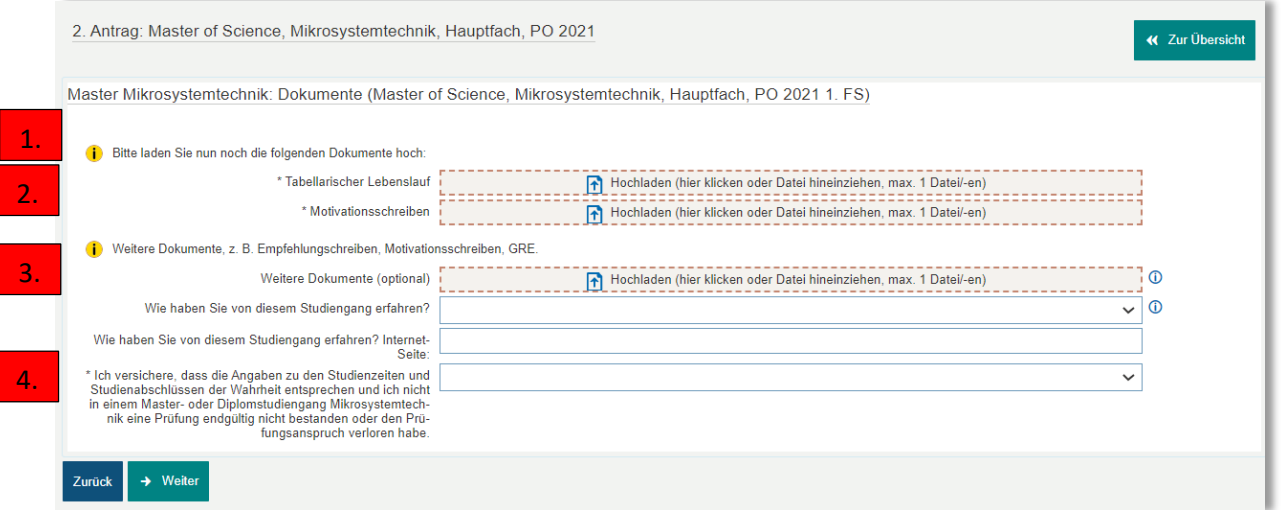

- **1. Upload Tabellarischer Lebenslauf:** Bitte laden Sie hier Ihren Lebenslauf hoch (obligatorisch).
- **2. Upload Motivationsschreiben:** Bitte laden Sie ein Motivationsschreiben hoch (obligatorisch)
- **3. Weitere Dokumente**: Hier können Sie optional weitere Dokumente hochladen, wie zum Beispiel ein Empfehlungsschreiben. Bitte beachten Sie, dass man hier nur EINE pdf-Datei hochladen kann. Wenn Sie mehrere Dokumente hochladen möchten, müssen Sie diese zuvor in einer Datei zusammenfassen.
- **4. Bestätigen Sie,** dass alle Angaben der Wahrheit entsprechen.

### **Bestätigung Ihrer Angaben**

- **Wichtig!** Bitte laden Sie das Dokument *Bestätigung der Bewerberin/des Bewerbers* herunter, drucken es aus, unterzeichnen es und laden es dann wieder hoch.
- Ohne das unterzeichnete Dokument kann Ihre Bewerbung nicht bearbeitet werden.

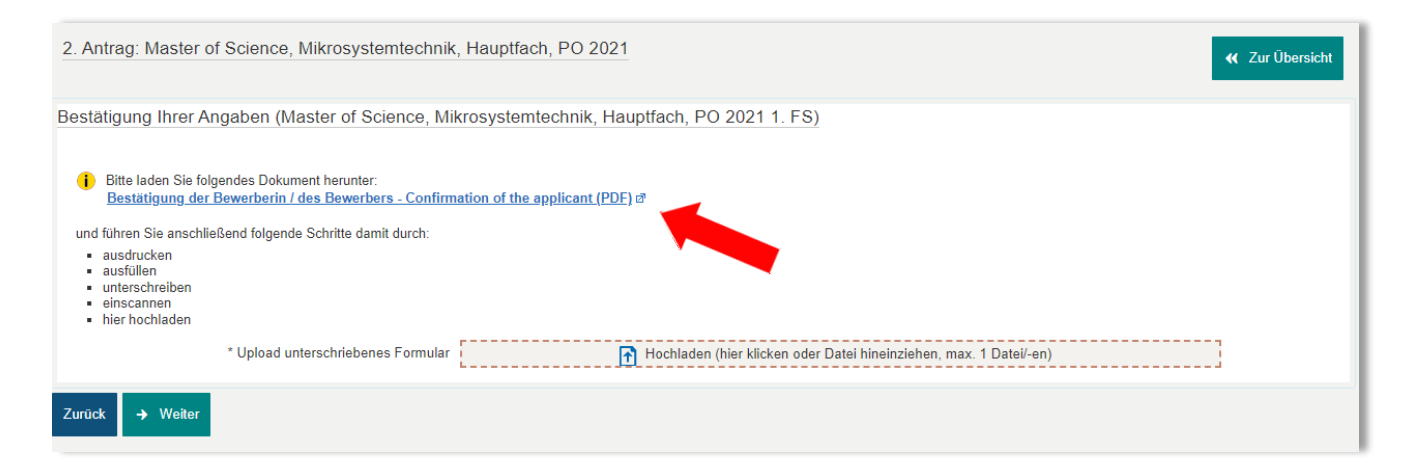

### **Bewerbung abgeben**

- Auf der folgenden Seite sehen Sie eine Zusammenfassung Ihrer Bewerbung.
- Kontrollieren Sie, ob alle Angaben und Dokumente korrekt sind.
- Bestätigen Sie durch das Setzen des Häkchens, dass ihre Angaben korrekt sind und klicken dann auf *Antrag abgeben*.

# Angaben bestätigen und Antrag auf Zulassung abgeben Hiermit bestätige ich die Richtigkeit meiner Angaben. Die Hinweise zur Abgabe in der Infobox unten nehme ich zur Kenntnis. « Zur Übersicht  $\leftarrow$  Zurück  $\rightarrow$  Antrag abgeben

### **Abgegebene Anträge:**

- Geschafft! Sie sind fertig mit Ihrer Bewerbung.
- Wenn Sie eine Kopie Ihrer Bewerbung ausdrucken möchten, klicken Sie auf *Kontrolldatenblatt ausdrucken (PDF).*

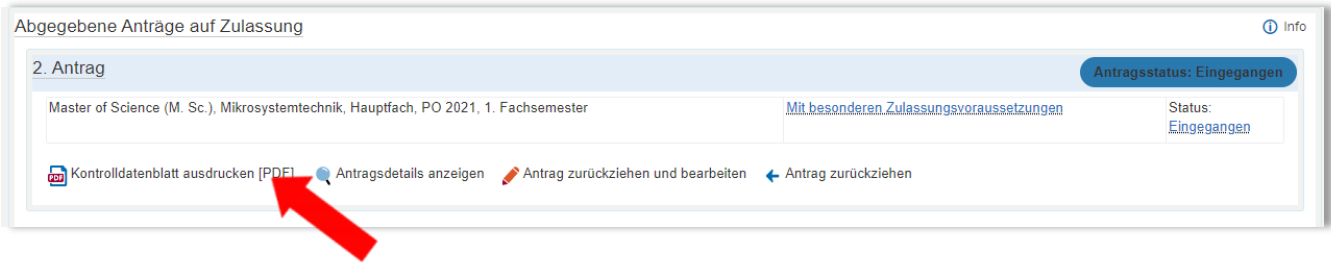

### **Wie geht es weiter?**

Sie müssen keine Unterlagen per Post schicken.

Sobald die Studienkoordinatorin Ihre Bewerbung geprüft hat, erhalten Sie eine Bestätigung, ob die Bewerbung vollständig ist.

Der Zulassungsausschuss tagt ca. 4 - 5 Wochen nach Ablauf der jeweiligen Bewerbungsfrist. Spätestens eine Woche nach der Sitzung des Zulassungsausschusses werden Sie über das Ergebnis informiert.

Für Rückfragen stehen wir Ihnen gerne zur Verfügung: [studienkoordination@tf.uni](mailto:studienkoordination@tf.uni-freiburg.de)[freiburg.de.](mailto:studienkoordination@tf.uni-freiburg.de)